## **NexDiag ND602 LAND ROVER / JAGUAR Multi-System Diagnostic Scanner**

# **NEXAS**

User Manual

www.nexastech.com

V1.0

## **Disclaimer**

All information, illustrations, and specifications contained in this manual are based on the latest information available at the time of publication. The right is reserved to make change at any time without notice.

#### **Safety Precautions and Warnings**

To prevent personal injury or damage to vehicles and/or the ND602, please read this user's manual first carefully and observe the following safety precautions at a minimum whenever working on a vehicle:

- Always perform automotive testing in a safe environment.
- Do not attempt to operate or observe the tool while driving a vehicle. Operating or observing the tool will cause driver distraction and could cause a fatal accident.
- Wear safety eye protection that meets ANSI standards.
- Keep clothing, hair, hands, tools, test equipment, etc. away from all moving or hot engine parts.
- Operate the vehicle in a well-ventilated work area: Exhaust gases are poisonous.
- Put blocks in front of the drive wheels and never leave the vehicle unattended while running tests.
- Use extreme caution when working around the ignition coil, distributor cap, ignition wires and spark plugs. These components create hazardous voltages when the engine is running.
- Put the transmission in P (for A/T) or N (for M/T) and make sure the parking brake is engaged.
- Keep a fire extinguisher suitable for gasoline/chemical/ electrical fires nearby.
- Don't connect or disconnect any test equipment while the ignition is on or the engine is running.
- Keep the ND602 dry, clean, free from oil/water or grease. Use a mild detergent on a clean cloth to clean the outside of the ND602, when necessary.

## **TABLE of CONTENTS**

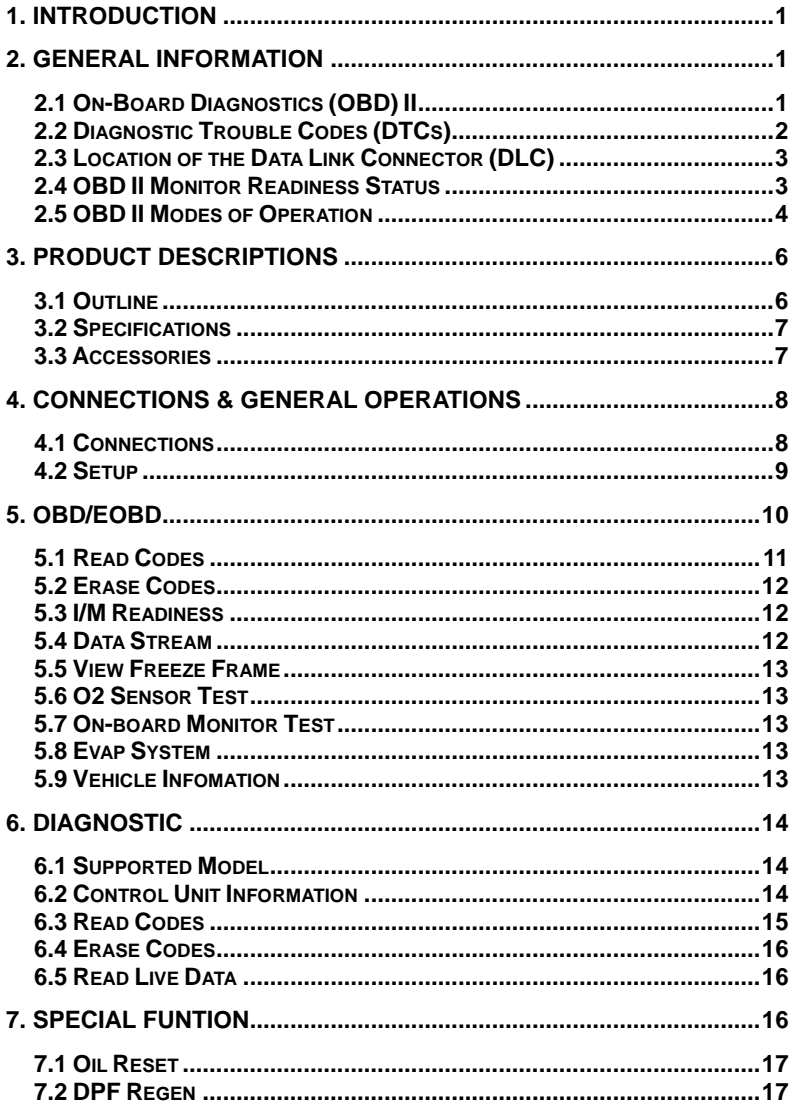

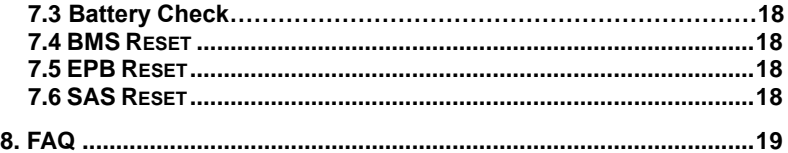

## <span id="page-4-0"></span>**1. INTRODUCTION**

NexDiag ND602 for LAND ROVER and JAGUAR is a professional and powerful vehicle fault diagnosis tool for car fans, small garages, repair workshop and mechanics by delivering OE-level diagnosis on all the electronic systems of LAND ROVER and JAGUAR. It supports most of the RANGE ROVER vehicles from 1999 to 2016, the LAND ROVER vehicles from 1999 to 2018 and the JAGUAR vehicles from 1994 to 2018 with standard OBD 16PIN DLC for Diesel, Gasoline, Airbag, ABS, Gearbox and other ECUs. Also featuring with special functions such as Oil Light Service Reset, DPF Regeneration, Battery Management Service Reset, EPB Electronic Park pad Brake Reset, Steering Angle Sensor Reset, etc. Meanwhile, it is also a proper tool working with OBD/EOBD diagnostic for engines of all car, SUV, mini-van and light duty vehicles after 1996.

*Notice: ND602 may automatically reset while being disturbed by strong static electricity. THIS IS A NORMAL REACTION.*

## <span id="page-4-1"></span>**2. General Information**

#### <span id="page-4-2"></span>**2.1 On-Board Diagnostics (OBD) II**

The first generation of On-Board Diagnostics (called OBD I) was developed by the California Air Resources Board (ARB) and implemented in 1988 to monitor some of the emission control components on vehicles. As technology evolved and the desire to improve the On-Board Diagnostic system increased, a new generation of On-Board Diagnostic system was developed. This second generation of On-Board Diagnostic regulations is called "OBD II".

The OBD II system is designed to monitor emission control systems and key engine components by performing either continuous or periodic tests of specific components and vehicle conditions. When a problem is detected, the OBD II system turns on a warning lamp (MIL) on the vehicle instrument panel to alert the driver typically by the phrase of "Check Engine" or "Service Engine Soon". The system will also store important information about the detected malfunction so that a technician can accurately find and fix the problem. Here below follow three pieces of such valuable information:

1) Whether the Malfunction Indicator Light (MIL) is commanded 'on' or 'off';

- 2) Which, if any, Diagnostic Trouble Codes (DTCs) are stored;
- 3) Readiness Monitor status.

#### <span id="page-5-0"></span>**2.2 Diagnostic Trouble Codes (DTCs)**

Diagnostic Trouble Codes (DTC) are codes that are stored by the on-board computer diagnostic system in response to a problem found in the vehicle. These codes identify a particular problem area and are intended to provide you with a guide as to where a fault might be occurring within a vehicle. OBD II Diagnostic Trouble Codes consist of a five-digit alphanumeric code. The first character, a letter, identifies which control system sets the code. The second character, a number, 0-3; other three characters, a hex character, 0-9 or A-F provide additional information on where the DTC originated and the operating conditions that caused it to set. Here below is an example to illustrate the structure of the digits:

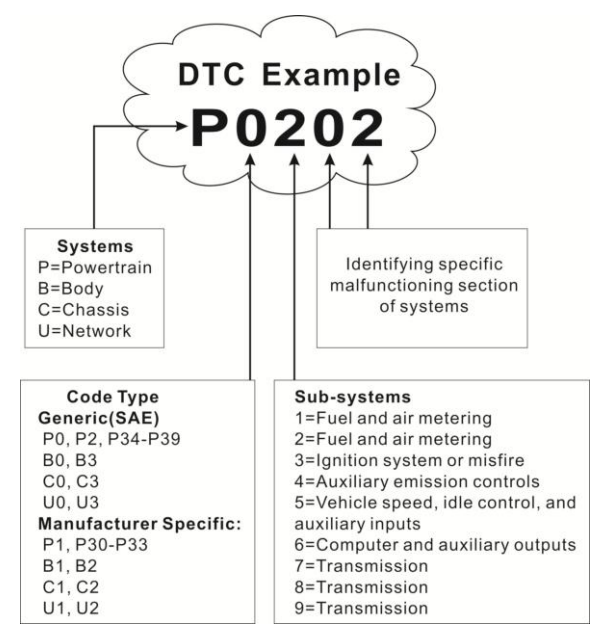

#### <span id="page-6-0"></span>**2.3 Location of the Data Link Connector (DLC)**

The DLC (Data Link Connector) is the standardized 16-cavity connector where diagnostic scan tools interface with the vehicle's on-board computer. The DLC is usually located 12 inches from the center of the instrument panel (dash), under or around the driver side for most vehicles. If Data Link Connector is not located under dashboard, a label should be there telling location. For some Asian and European vehicles, the DLC is located behind the ashtray and the ashtray must be removed to access the connector. If the DLC can not be found, please refer to the vehicle service manual for the location.

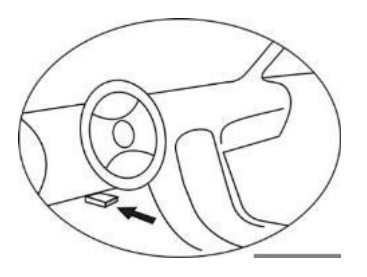

#### <span id="page-6-1"></span>**2.4 OBD II Monitor Readiness Status**

OBD II systems must indicate whether or not the vehicle PCM monitor system has completed testing on each component. Components that have been tested will be reported as Ready, or Complete, meaning they have been tested by the OBD II system. The purpose of recording readiness status is to allow inspectors to determine if the vehicle OBD II system has tested all the components and/or systems. The power-train control module (PCM) sets a monitor to Ready or Complete after an appropriate drive cycle has been performed. The 5 drive cycle that enables a monitor and sets readiness codes to Ready varies for each individual monitor. Once a monitor is set as Ready or Complete, it will remain in this state. A number of factors, including erasing of diagnostic trouble codes (DTCs) with a scan tool or a disconnected battery, can result in Readiness Monitors being set to Not Ready. Since the three continuous monitors are constantly evaluating, they will be reported as Ready all of the time. If testing of a particular supported non-continuous monitor has not been completed, the monitor status will be reported as Not Complete or Not Ready.

In order for the OBD monitor system to become ready, the vehicle should be driven under a variety of normal operating conditions. These conditions may include a mix of highway driving and stop and go, city type driving, and at least one overnight-off period. For specific information on getting your vehicle OBD monitor system ready, please consult your vehicle user manual.

#### <span id="page-7-0"></span>**2.5 OBD II Modes of Operation**

Here is a basic introduction to the OBD II communication protocol. Mode byte: The first byte in the stream is the mode number. There are 10 modes for diagnostic requests. The first byte in the response data bytes is this same number plus 64. For example, a mode 1 request would have the first data byte  $= 1$ , and the response would have the first data byte  $= 65$ . Here is a brief description of the modes:

**Mode \$01**–**Identifies the Powertrain information and shows current data available to the scan tool.** This data includes: DTC set, status of on-board tests, and vehicle data such as engine RPM, temperatures, ignition advance, speed, air flow rates, and closed loop status for fuel system.

**Mode \$02**–**Displays Freeze Frame data.** Same data as in mode 1,but it was captured and stored when a malfunction occurred and a DTC was set. Some of the PIDs for mode one are not implemented in this mode.

**Mode \$03**–**Displays the type of powertrain or emission related DTCs stored by a 5 digit code identifying the faults.** There may be more than one response message if there are more trouble codes than will fit in the data bytes of the response message, or if there are more than one ECU computer responding.

**Mode \$04**–**Used to clear DTCs and Freeze Frame data.** This clears all diagnostic trouble codes that may be set including freeze frame data and readiness monitors.

**Mode \$05**–**Displays oxygen sensor test results.** This mode displays the oxygen sensor monitor screen and the test results gathered about the oxygen sensor.

There are ten numbers available for diagnostics:

1.\$01 Rich-to-Lean O2 sensor threshold voltage.

2.\$02 Lean-to-Rich O2 sensor threshold voltage.

- 3.\$03 Low sensor voltage threshold for switch time measurement.
- 4.\$04 High sensor voltage threshold for switch time measurement.
- 5.\$05 Rich-to-Lean switch time in ms.
- 6.\$06 Lean-to-Rich switch time in ms.
- 7.\$07 Minimum voltage for test.
- 8.\$08 Maximum voltage for test.
- 9.\$09 Time between voltage transitions in ms.

**Mode \$06**–**Non-continuously Monitored Systems test results.**There are typically a minimum value, a maximum value, and a current value for each non-continuous monitor. This data is optional, and it is defined by a given vehicle maker if it's used.

**Mode \$07**–**A request for DTCs (pending) from Continuously Monitored Systems after a single driving cycle has been performed to determine if repair has fixed a problem.** This is used by service technicians to verify repair was performed properly and after clearing diagnostic trouble codes.

**Mode \$08**–**This special Control Mode requests control of the on-board system, test, or component bi-directionally (where applicable).** This mode is manufacturer specific.

**Mode \$09**–**Reports vehicle information.** This information includes vehicle VIN number and calibration information stored in the vehicle ECUs.

**Mode \$0A**–**Requests Emission-Related Diagnostic Trouble Codes with Permanent Status.** This mode is required for all emissions-related DTCs.The presence of permanent DTCs at an inspection without the MIL illuminated is an indication that a proper repair was not verified by the on-board monitoring system.

## <span id="page-9-0"></span>**3. Product Description**

### <span id="page-9-1"></span>**3.1 Outline**

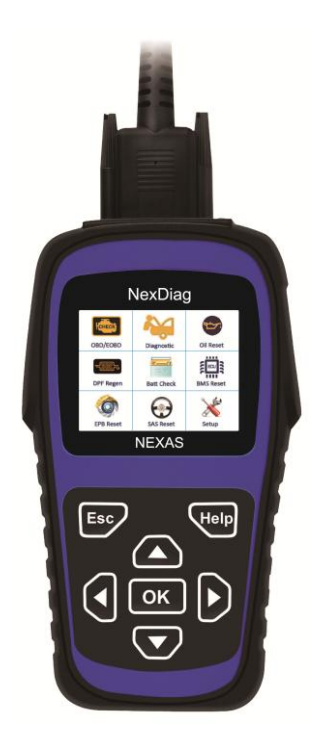

Figure 3-1

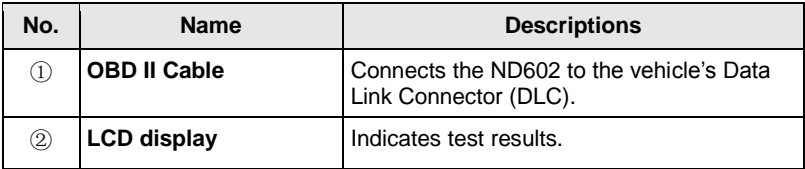

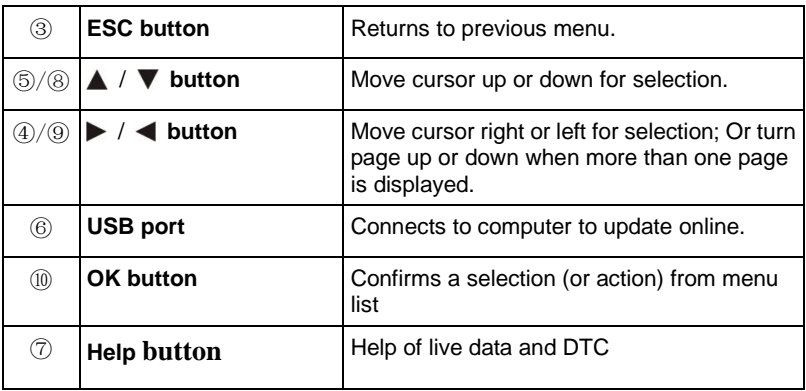

#### <span id="page-10-0"></span>**3.2 Specifications**

- Screen: 2.8" TFT 262K true color, 320\*240 QVGA LCD display
- Input voltage range: 8~36V
- Operating current: <100mA@12V (Typical)
- Power consumption: < 1.2W (Typical)
- Operating temperature: 32°F~122°F / 0°C~50°C
- <span id="page-10-1"></span>• Storage tempetature: -4°F~158°F / -20°C ~70°C @ RH60%

#### **3.3 Accessories**

- Main Unit
- User's Manual -- Instructions on tool operations
- Diagnostic Cable Connect to the DLC socket
- Nylon Case Protective case
- USB cable -- Connect to a computer for upgrading online

## <span id="page-11-0"></span>**4. Connections & General Operations**

#### <span id="page-11-1"></span>**4.1 Connections**

- 1. Turn the ignition off.
- 2. Locate the vehicle's DLC (diagnostic socket).
- 3. Connect the ND602 diagnostic cable to the vehicle's DLC.
- 4. Turn the ignition on. (Engine can be off or at idle running)
- 5. After finishing, the system will enter the main menu, as shown in Figure 4-1.

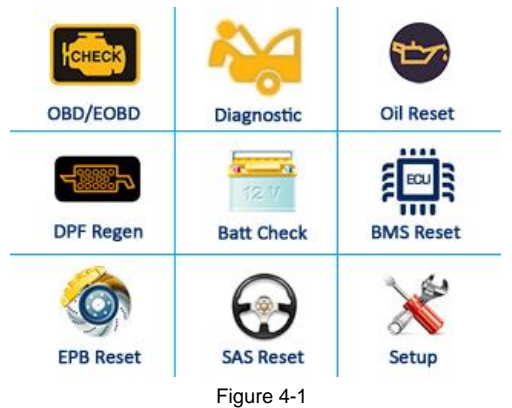

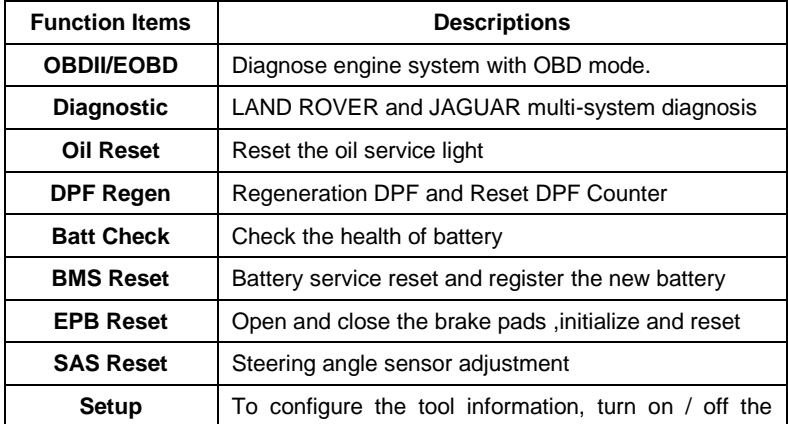

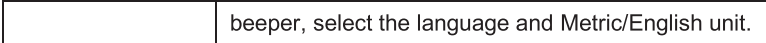

#### **CAUTIONS:**

1. Don't connect or disconnect any test equipment with ignition on or engine running.

2. This tool ONLY support the 16 PIN OBD diagnostic function.

#### 4.2 Setup

Select [Tool Setup] in the main menu and press [OK], the system will enter the system setup screen:

1) Beeper: Turn ON/OFF the Beeper. Once Beeper is set to ON, the voice will come when starting and press the key.

2) Language: Configure the system language to your preference. The ND602 will be taken ENGLISH as fault language, if you want to have other languages like French, Spanish, Deutsche, Italian or Russian, please contact us at email: service@nexastech.com, our service team will send you other languages software for update.

#### **Note About Software Update:**

Please visit www.nexastech.com to know more information about update, regularly we will put the latest software update there for customers to download and update free of charge for lifetime or email us at service@nexastech.com to ask about update.

## <span id="page-13-0"></span>**5. OBD/EOBD**

When more than one vehicle control module is detected by the scan tool, you will be prompted to select the module where the data may be retrieved. The most often to be selected are the Power train Control Module [PCM] and Transmission Control Module [TCM].

#### *CAUTION: Don't connect or disconnect any test equipment with ignition on or engine running.*

- 1) Turn the ignition off.
- 2) Locate the vehicle's 16-pin Data Link Connector (DLC).
- 3) Plug the scan tool cable connector into the vehicle's DLC.
- 4) Turn the ignition on. Engine can be off or running.

5) Turn on the scan tool. Use the **UP/DOWN** scroll button to select OBDII/EOBD from the Main Screen (Figure 4.1).

6) Press the **OK** button to wait for the Menu to appear. A sequence

of messages displaying the OBDII protocols will be observed on the display until the vehicle protocol is detected.

#### *If the scan tool fails to communicate with the vehicle's ECU (Engine Control Unit) more than three times, a "LINKING ERROR!" message shows up on the display.*

 $\checkmark$  Verify that the ignition is ON:

 $\checkmark$  Check if the scan tool's OBD II connector is securely connected to the vehicle's DLC;

 $\checkmark$  Verify that the vehicle is OBD II compliant;

 $\checkmark$  Turn the ignition off and wait for about 10 seconds. Turn the ignition back to on and repeat the procedure from step 5.

*If the "LINKING ERROR" message does not go away, then there might be problems for the scan tool to communicate with the vehicle. Contact your local distributor or the manufacturer's customer service department for assistance.*

7) View a summary of system status (MIL status, DTC counts, Monitor status) on screen. Press [**OK**] ,a screen similar to Figure 5-9 will appear:

| Diagnostic Menu            |
|----------------------------|
| Read Codes                 |
| Erase Codes                |
| I/M Readiness              |
| Data Stream                |
| Freeze frame               |
| O <sub>2</sub> Sensor Test |
| On-Board Monitoring        |
| Evap System(modes\$8)      |
|                            |

Figure 5-9

#### <span id="page-14-0"></span>**5.1 Read Codes**

This option is used to read the current, pending or permanent trouble codes. If the trouble code is found, the system will display the detailed description of the trouble code:

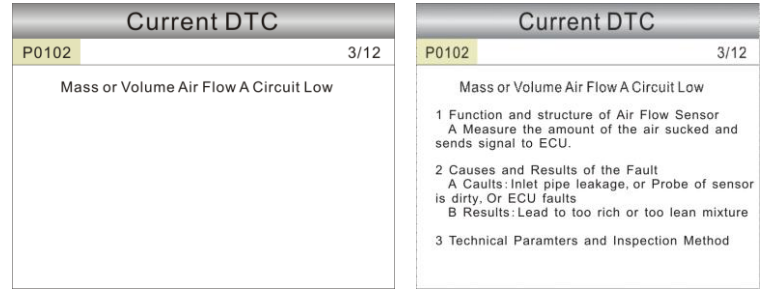

Figure 5-10 Figure 5-11

In Figure 5-10, 3/12 indicates there are total 12 codes and P0102 is the third code to display.

If the DTC is defined by the manufacturer, a screen similar to Figure 5-11 will appear. In this case, press  $[OK]$  to select the manufacturer from the list and the screen will show the detailed content of the trouble code.

#### **Some DTC have the tips guide, it is the next page of Figure 5-11.It shows**

**the structures of sensor , the cause and Results of Fault and give you the parameters and inspection method.**

#### <span id="page-15-0"></span>**5.2 Erase Codes**

*Erase Codes* is used to clear all existing trouble codes.

#### **Notes:**

- *Before performing this function, make sure to retrieve and record the trouble codes.*
- *After clearing, you should retrieve trouble codes once more or turn ignition on and retrieve codes again. If there are still some trouble codes in the system, please troubleshoot the code using a factory diagnosis guide, then clear the code and recheck.*

#### <span id="page-15-1"></span>**5.3 I/M Readiness**

I/M refers to Inspection and Maintenance that is legislated by the Government to meet federal clean-air standards. I/M Readiness indicates whether or not the various emissions-related systems on the vehicle are operating properly and are ready for Inspection and Maintenance testing.

The purpose of the I/M Readiness Monitor Status is to indicate which of the vehicle's Monitors have run and completed their diagnosis and testing, and which ones have not yet run and completed testing and diagnosis of their designated sections of the vehicle's emissions system.

The I/M Readiness Monitor Status function also can be used (after repair of a fault has been performed) to confirm that the repair has been performed correctly, and/or to check for Monitor Run Status.

*Note: N/A means not available on this vehicle; INC means incomplete or not ready and OK means Completed or Monitor Ok.*

#### <span id="page-15-2"></span>**5.4 Data Stream**

This item enables you to view all data stream items and the live waveform of all selected items.Some data stream have the help information ,press the [**Help**] .

#### <span id="page-16-0"></span>**5.5 View Freeze Frame**

When an emission-related fault occurs, certain vehicle conditions are recorded by the on-board computer. This information is referred to as freeze frame data. Freeze Data is a snapshot of the operating conditions at the time of an emission-related fault.

*Note: If DTCs were erased, Freeze Data may not be stored in vehicle memory depending on vehicle.*

#### <span id="page-16-1"></span>**5.6 O2 Sensor Test**

The results of O2 sensor test are not live values but instead the results of the ECU's last O2 sensor test. For live O2 sensor readings, refer to any of the live sensor screens such as Graph Screen.

Not all test values are applicable to all vehicles. Therefore, the list generated will vary depending on vehicle. In addition, not all vehicles support the Oxygen Sensors screen.

#### <span id="page-16-2"></span>**5.7 On-board Monitor Test**

This function can be utilized to read the results of on-board diagnostic monitoring tests for specific components/systems.

#### <span id="page-16-3"></span>**5.8 EVAP System**

The EVAP test function lets you initiate a leak test for the vehicle's EVAP system. ND602 does not perform the leak test, but signals to vehicle's on-board computer to initiate the test. Before using the system test function, refer to the vehicle's service repair manual to determine the procedures necessary to stop the test.

#### <span id="page-16-4"></span>**5.9 Vehicle Information**

This option allows you to view the relevant information of the vehicle, including VIN (Vehicle identification Number), CID (Calibration ID) and CVN (Calibration verification number).

## <span id="page-17-0"></span>**6. Diagnostic**

#### <span id="page-17-1"></span>**6.1 Supported Models and Systems**

The ND602 Supports 20 Models as shown in Figure 6-1.

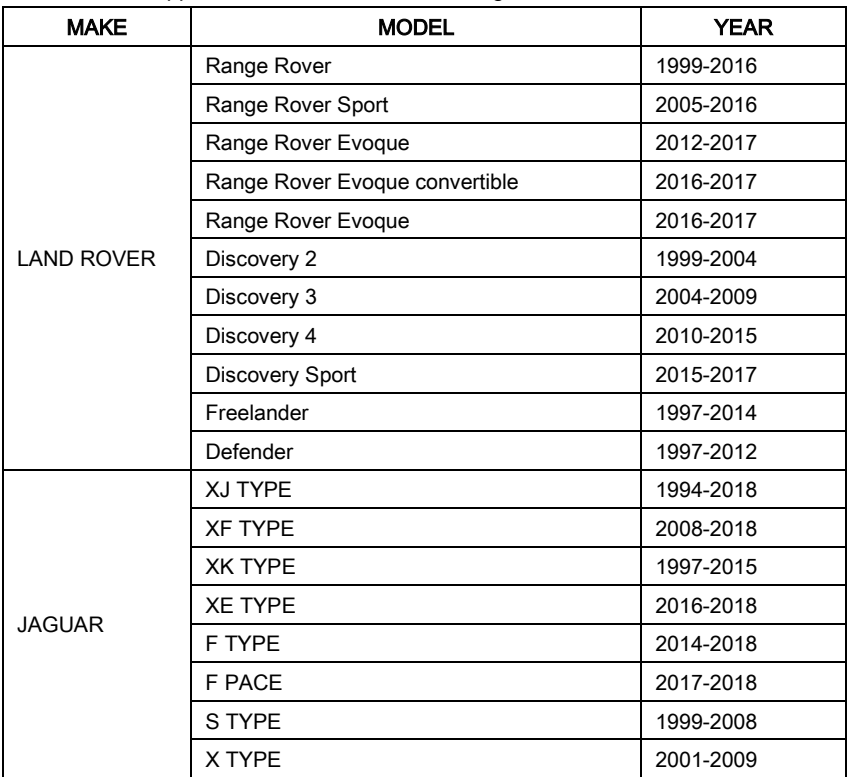

Figure 6-1

<span id="page-17-2"></span>The ND602 can diagnose the Engine, Transmission, ABS, SRS, CAS, IHKA, IKE up to 170 systems. It can read Control Unit Information, Read Codes, Clear Codes, and Read Live Data as shown in Figure 6-2. *Note: Some system does not support Read Live Data.*

#### **6.2 Control Unit Information**

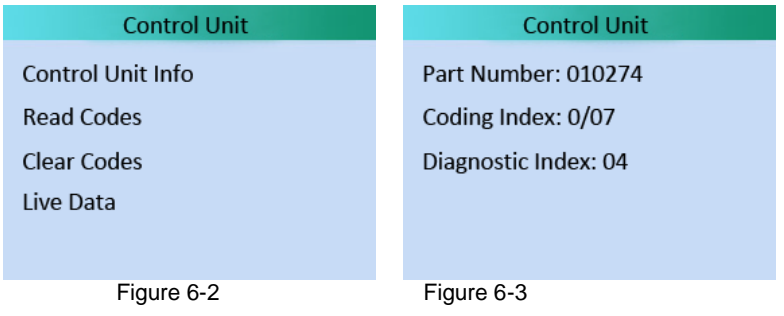

The ND602 can read the control unit information such as Part Number, Coding Index, Diagnosis Index, etc. It is as shown in Figure 6-3. There are different items in the different control module.

#### <span id="page-18-0"></span>**6.3 Read Codes**

This option is used to read the current, pending or permanent trouble codes. If the trouble code is found, the system will display the detailed description of the trouble code:

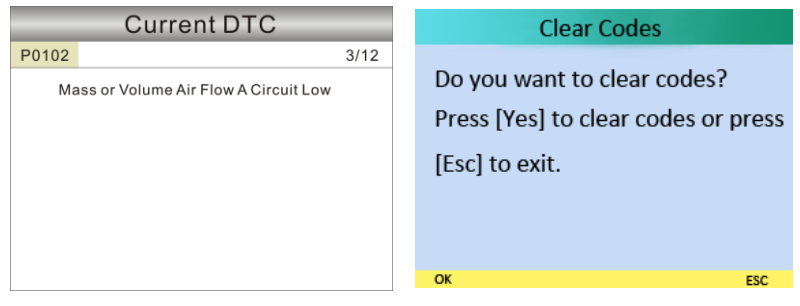

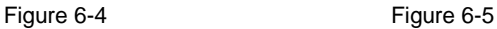

In Figure 6-4, 3/12 indicates there are total 12 codes and P0102 is the third code to display.

#### <span id="page-19-0"></span>**6.4 Clear Codes**

*Clear Codes* is used to clear all existing trouble codes as show in Figure 6-5.

#### **Notes:**

- *Before performing this function, make sure to retrieve and record the trouble codes.*
- *After clearing, you should retrieve trouble codes once more or turn ignition on and retrieve codes again. If there are still some trouble codes in the system, please troubleshoot the code using a factory diagnosis guide, then clear the code and recheck.*

#### <span id="page-19-1"></span>**6.5 Read Live Data**

This item enables you to view all data stream items or selected data stream items. And it can show the live waveform of all selected items.

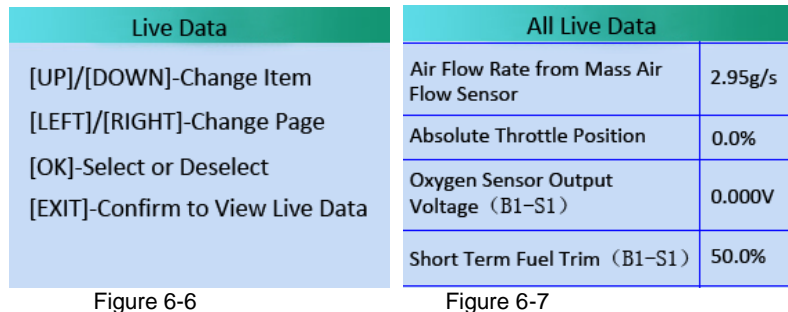

## <span id="page-19-2"></span>**7. Special Function**

The ND602 support some service special functions, including the Oil Reset, DPF Regeneration, Battery Check, BMS Reset, EPB Reset, SAS Reset.

| CHECK            |                   |                  |
|------------------|-------------------|------------------|
| OBD/EOBD         | <b>Diagnostic</b> | <b>Oil Reset</b> |
|                  | 52.71             | ŝ<br>EC1         |
| <b>DPF Regen</b> | <b>Batt Check</b> | <b>BMS Reset</b> |
|                  |                   |                  |
| <b>EPB Reset</b> | <b>SAS Reset</b>  | Setup            |

Figure 7-1

#### <span id="page-20-0"></span>**7.1 Oil Reset**

This option support Oil Light Service Reset: Reset the oil service counters, Carry out the service interval reset, Oil dilution reset, Oil change reset.

#### <span id="page-20-1"></span>**7.2 DPF Regenerate**

This option support DPF (Diesel Particulate Filter) functions: Diesel particulate filter dynamic regeneration.

#### **7.3 Battery Check**

ND602 can make a quick battery health check by diagnostic via the ECU communication and read out the current battery status and value, then give you 6 levels of warning tips:

A, <10.8V(before Starting): Too Low; Change your battery, otherwise, might not be able to start;

B, 10.8V-11.8V(before starting): Slightly low; Difficult to start, please turn off other electronics and start vehicle to charge;

C, 11.8V-12.8V(before starting): Normal;

D, 12.8V-13.2V(after starting): Too Low; Might not be able to charge the battery, please check other electrical load;

E, 13.2V-14.8V(after starting): Normal;

F, >14.8V: Too High; Might damage the battery, please check the engine stabilizer;

#### <span id="page-21-0"></span>**7.4 BMS Reset**

This option support Battery check and Battery Management Service Reset, register the battery replacement, this is a MUST DO JOB, failing to do so may create an over charging situation, shorten the battery life and/or enable limp-home mode.

#### <span id="page-21-1"></span>**7.5 EPB Reset**

This option support Open and closed the brake pads, Driv the parking brake to the latching position, Drive the parking brake to the latching position, Parking brake unjam procedure.

#### <span id="page-21-2"></span>**7.6 SAS Reset**

This option support Steering Angle Sensor Adjustment after changing a new steering angle sensor, or changing the control unit,or change the steering column, or some trouble codes which can't be erased. This is a MUST DO step.

## <span id="page-22-0"></span>**8. FAQ**

Here we list some frequently asked questions and answers relating to ND602.

**Question:** System halts when reading data stream. What is the reason? **Answer:** It may be caused by a slackened connector. Please turn off the ND602, firmly connect the connector, and switch on it again.

**Question:** Screen of main unit flashes at engine ignition start.

**Answer:** Caused by electromagnetic disturbance and this is normal phenomenon.

**Question:** There is no response when communicating with on-board computer.

**Answer:** Please confirm the proper voltage of power supply and check if the throttle has been closed, the transmission is in the neutral position, and the water is in proper temperature.

**Question:** Why are there so many fault codes?

**Answer:** Usually, it's caused by poor connection or fault circuit grounding.

**Question:** What is the USB cable for? And where I can download the software update?

**Answer:** The USB cable is for software update by connecting ND602 to computer. Please visit [www.nexastech.com](http://www.nexastech.com/) to know more information about update, regularly we will put the latest software update there for customers to download and update free of charge for lifetime or email us at [service@nexastech.com](mailto:service@nexastech.com) to ask about update.

#### *Here is the software update steps:*

NOTE: Please prepare one computer with Win XP or Win 7 system, and have WinRAR tool installed.

Steps:

1, Download the ND602 update file to your computer ( Must be with win XP or win7 system), decompress it and install the update tool on your computer ( Win 7 or Win XP);

2, Plug your Nd602 into your computer through USB cable , and click to open the

update tool;

3, Please select the language you want on the top right "Language List" and Click "UPGRADE" to finish the update;

4, Please go to software menu " SETUP' ---" Tool Info" to check if it is latest software version;

*Note: All pictures illustrated here are for reference and demonstration purpose only and this User's Manual is subject to change without prior notice.*

## Nexas Tech Co., Ltd www.nexastech.com